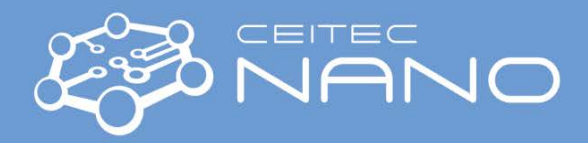

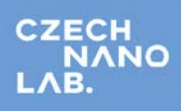

# CONFOCAL RAMAN MICROSCOPE – ALPHA 300 R

## **Performing Raman Spectroscopy Analysis**

### **Starting the System**

- 1. Switch the computer **ON**.
- 2. Wait until the system status is ready. Check it via **WiTec Service Monitor** on the right side of the **main taskbar**:
	- a. Click on the icon with a left mouse button.
	- b. All controllers must be checked green.
	- c. If not, please, restart the computer.
- 3. Select proper laser for the measurement the wavelength is written on the top of the laser body:
	- 355 nm laser (0 to 4 mW power range)
	- 532 nm laser (0 to 53 mW power range)
	- 633 nm laser (0 to 30 mW power range)
- 4. Turn **ON** required laser with the key to the **ON** position prior measurement (to stabilize the laser electronic).
- 5. Start **Control FIVE C** Control FIVE software for data acquisition.
- 6. Wait until the detectors are cooled down to the required temperature of -60°C.

#### **Inserting Sample**

- 7. Turn the microscope objective turret to the empty position.
- 8. Put the laboratory glass on the holder and fix it with metal clamps.
- 9. Use the tweezers to insert the sample on the laboratory glass.
- 10. Check if the objective 10x is already set in the software. If not, please follow the step **34**.
- 11. Move the slider above the objective turret to **BF** position and pull the rod out of the **Camera Coupler**.
- 12. Adjust the contrast with **AutoBrightness** icon / click on **"Y"** button on **EasyLink Controller**.
- 13. Use the **EasyLink Controller** to focus the sample surface:
	- a. Use the focus **Up / Down** button
		- i. With holding **Continuous Movement** button for smooth movement and rough focusing (direction towards the user is moving the objective down, opposite is moving up).
		- ii. Without this button, for small step movement and precise focusing.
	- b. With right joystick move the sample to the desired position (red circle represent the laser beam position).
- 14. For spectra measurement, select objective 100x (for measurement with a UV laser, objective 40x is recommended):
	- a. In **WiTec Video Control** window, select **100x** objective from roll-up menu.
	- b. Turn the turret to the position with Zeiss objective 100x.
	- c. Confirm exchange in **Turn Objective Turret** window with **Finish** button.
- 15. In small steps, adjust sample surface focusing and positioning.
- 16. Acquire **Video Image 16.**  $\bullet$  **or Stitch Video Image CECO** of the sample for future selection of measured spot.

#### **System Adjustments**

- 17. Select desired laser and spectrometer with CCD camera in the **Main Menu** select **Configurations /Raman/**
	- **Raman CCD1** 355 nm laser and UV spectrometer
	- **Raman CCD2** 532 nm laser and VIS spectrometer
	- **Raman CCD3** 633 nm laser and NIR spectrometer

Version 1.1, Created: 15.7.2019 by Veronika Králová Co-authors: Martin Konečný, martin.konecny@ceitec.vutbr.cz Approved: 4.6.2020 by Richard Kolář, richard.kolar@ceitec.vutbr.cz

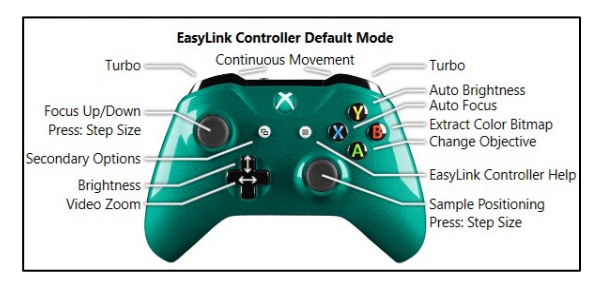

DU420 BU2: Heating DI1970P RVF: Coolin 2000491 17: Cooling

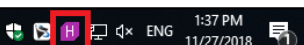

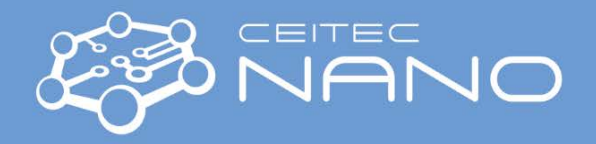

- 18. In **Control** menu, check the number of chosen **Spectrograph.** According to the sample material, select proper **Grating** (for the beginning of measurement usually the lowest number), and **Spectral centre**.
- 19. Concerning selected spectrometer, laser source can be changed in the **Laser Control** menu. Laser power has to be set concerning the sample material – too high laser power may damage the sample!!! Minimum reachable spot size is approximately 250 nm (X, Y) and 700 nm (Z).
- 20. Adjust microscope tower configuration to be able to analyze the sample with selected spectrometer and laser:<br>a.
	- a. Move the slider above the objective turret to **empty** position and push the rod into the **Camera Coupler** to direct scattered light from the sample up to the microscope tower.
	- b. Rotate **Raman Filter** wheel, placed on the **Laser Coupler**, and select the filter wavelength according to the laser source wavelength to filter primary laser beam energy out of the measured spectra.
	- c. Send the signal to the desired spectrometer for the analysis by pulling the rod out of the proper **Output Coupler**. Check that rods belonging to two other **Output Couplers** are pushed in.

#### **Laser Signal Optimization**

- 21. With **EasyLink Controller**, move to the homogeneous area on the sample. The laser signal is best optimized using detection of silicon peak (520 cm-1).
- 22. In **Laser Control** window, select **532 nm** laser and adjust laser power to **25 mW**.
- 23. In **Control** menu **/ Spectrograph2,** select the lowest **Grating / G1 = 600 g/mm** and **Spectral Center** approximately **1200 cm-1**.
- 24. Start **Oscilloscope** mode. The real-time silicon spectrum appears.
- 25. Use the **EasyLink Controller** and **Z-joystick** to focus until you get maximum intensity (=height) of the silicon peak.

#### **Single Spectra Acquisition**

26. Go to **Single Spectrum** tab, where you can define the **Integration Time** and **Accumulations**. The spectrum is recorded from the spot marked by a red circle displayed in the **WITec Video Control** window.

#### **Spectral Map Acquisition**

- 27. Open **Large Area Scan** tab. In the subtab **Geometry / Listen Position/Area** select from the roll-up menu **Area (Once)** possibility and in **WITec Video Control** window define the area on the sample for measurement.
- 28. Modify **Width** and **Height** dimensions of the defined area to get rounded values.
- 29. **Points per Line** and **Lines per Image** parameters set the point resolution of the map.
- 30. Finally, set the **Integration Time** per one spectrum (one point).
- 31. **Start Large Area Scan**.
- 32. The **Large Area Scan Filter** window appears. Filter(s) for the peak intensity mapping can be selected here. This filter function enables to visualize immediately a distribution of different Raman peaks across the defined sample area.
- 33. Post-processing of acquired data can be also done after finishing the map.

#### **System Shut Down**

- 34. Before finishing your measurement, please change to objective 10x:
	- a. In **WiTec Video Control** window, select **10x** objective from roll-up menu.
	- b. Turn the turret to the position with Zeiss objective 10x.
	- c. Confirm exchange in **Turn Objective Turret** window with **Finish** button.
- 35. Turn the turret to empty position and take your sample out.
- 36. Switch off the laser(s).
- 37. Close the **Control FIVE** software and wait until the cameras are heated up to room temperature. Or the option **Shutdown Computer after WiTec Control finished** can be checked to shutdown PC after the heating procedure.

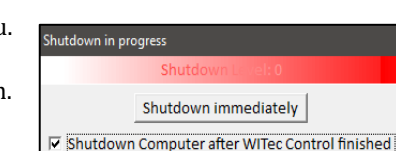

□ △ Oscilloscope **Start Oscilloscope** Stop Stop **Integration Time [s]** 0.05000

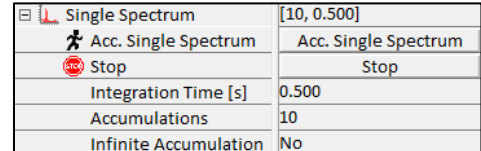

Large Area Scan

**Scan Method** 

x Signal Stabilization

At Every Point

Points per Line

Lines per Image Layers per Scan

> Height [µm] Depth [µm] Center at Current Po

Center (X) [µm]

Center (Y) [µm]

Center (Z) [µm]

**Geometry** Listen Position/A Width [µm]

**Topography Correction** 

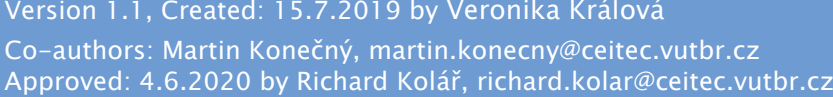

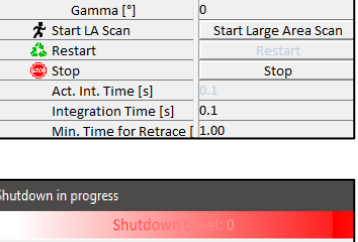

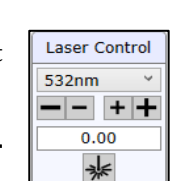

[150, 150, 2000, 2000]

**Start Stabilization** 

Center at Current Pos

Area

 $none$ 

150

150

2000 2000

0.000

 $0.000$  $0.000$ 

 $[2000, 2000]$